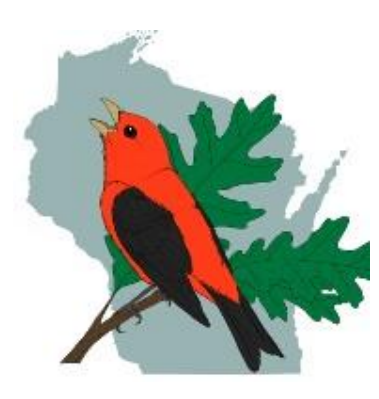

# Wisconsin Breeding Bird Atlas II **INTERACTIVE MAP TUTORIAL**

## **General Information**

There are two versions of the map, the PC Desktop Version, and the Mobile/Mac Version. Most of this guide will assume you are using the PC Desktop Version. The two versions are largely similar with exception of how you open up the toolbars. The final pages of this document detail how to open up the pages in the Mobile/Mac Version, but even if you are using the Mobile/Mac Version, you will want to read through the bulk of this document because for the most part both maps work the same way.

To access the maps, Go to <http://wsobirds.org/handbook-and-materials> and click on the appropriate **Interactive map** link (PC Desktop Version) under the "Basic Atlas Block Maps" heading.

The webpage will load; this may take a few minutes depending on your network connection speed. If you have an out of date version of Microsoft Silverlight you may need to update before proceeding. If you are using the Chrome browser, you now may have to **enable this plugin** first. (Note to Apple **Users**: Microsoft Silverlight will work on some iMacs and Macbooks however if you are using an iPhone you will need to go to the Mobile/Mac version [http://dnrmaps.wi.gov/h5/?viewer=BBA\)](http://dnrmaps.wi.gov/h5/?viewer=BBA).

# **PC DESKTOP VERSION**

First the **Breeding Bird Atlas Disclaimer** window pops up – read and heed the disclaimer, then click OK

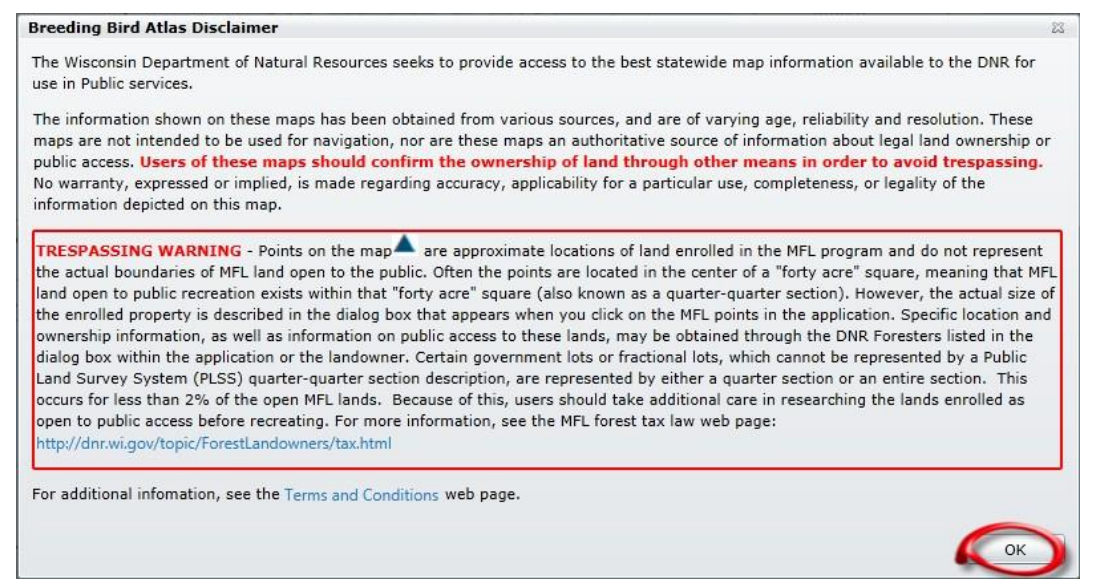

When the map first loads it might look like this depending on your screen resolution, don't worry if it doesn't, certain features on the map will hide and become visible as the scale changes. The following pages will explain the controls and options available to you.

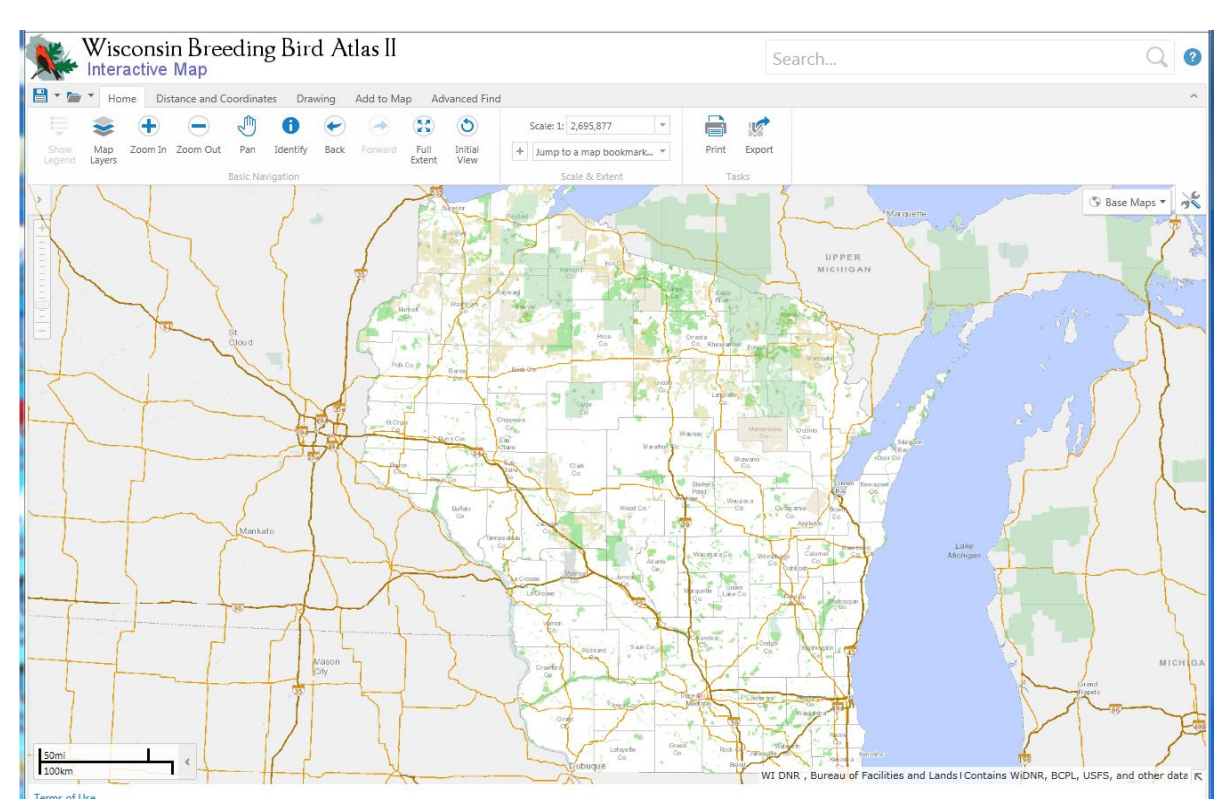

### **Toolbar Overview**

The toolbar is your one stop shop for map controls and information. This is your **Home** toolbar.

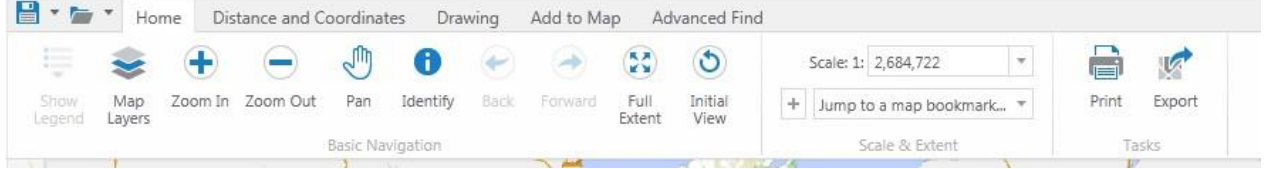

Click on the **Map Layers** option which will display a menu on the left side showing all the map layers available to you.

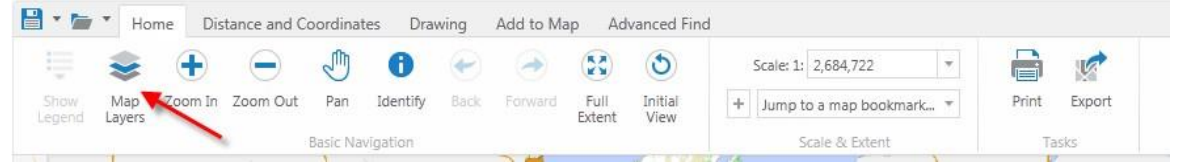

Again your map may look slightly different depending on the scale. Let's look next at the **Zoom Bar**. Click on the "+" at the top of the **Zoom Bar** and as you zoom in, additional map layers will begin to display.

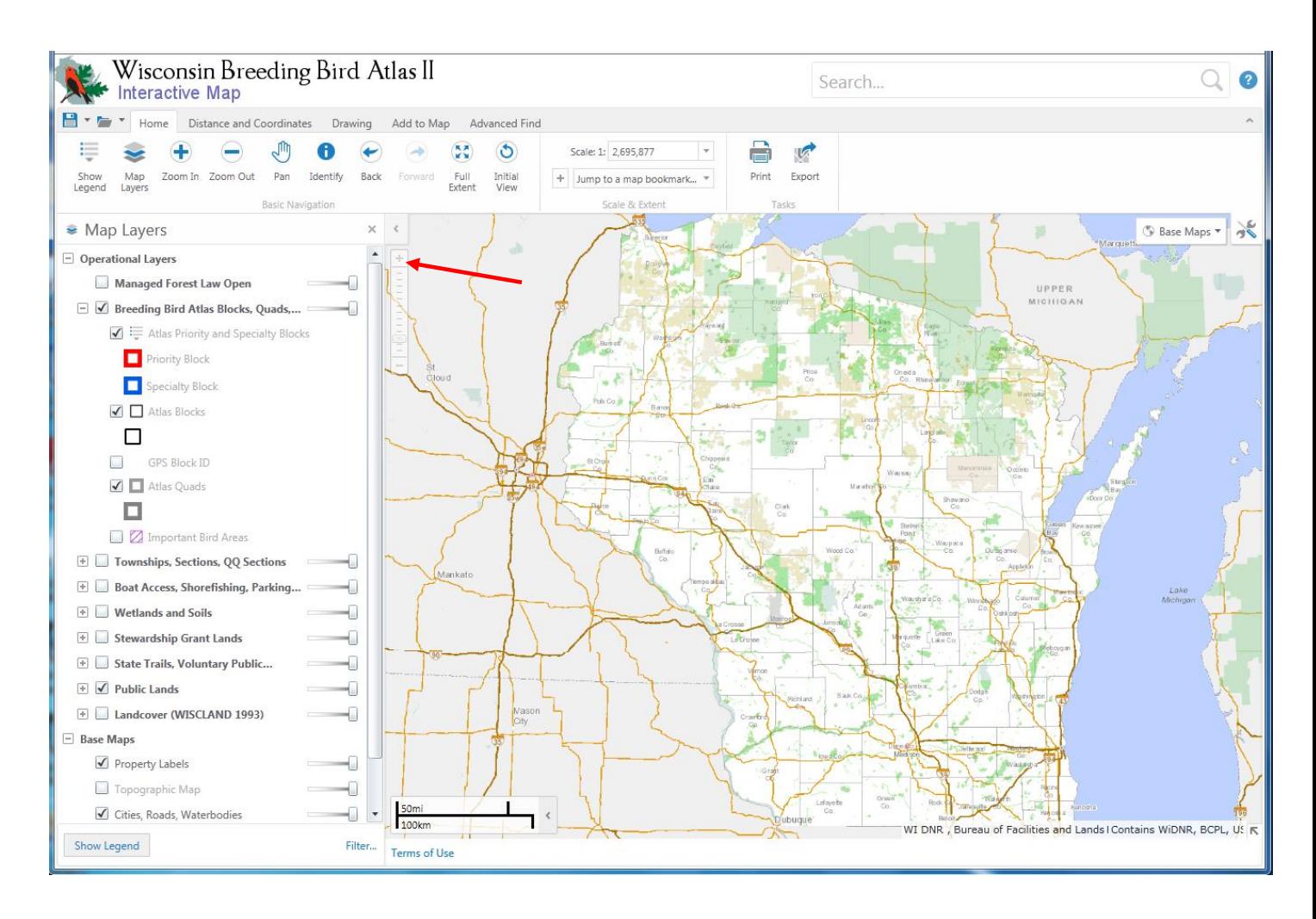

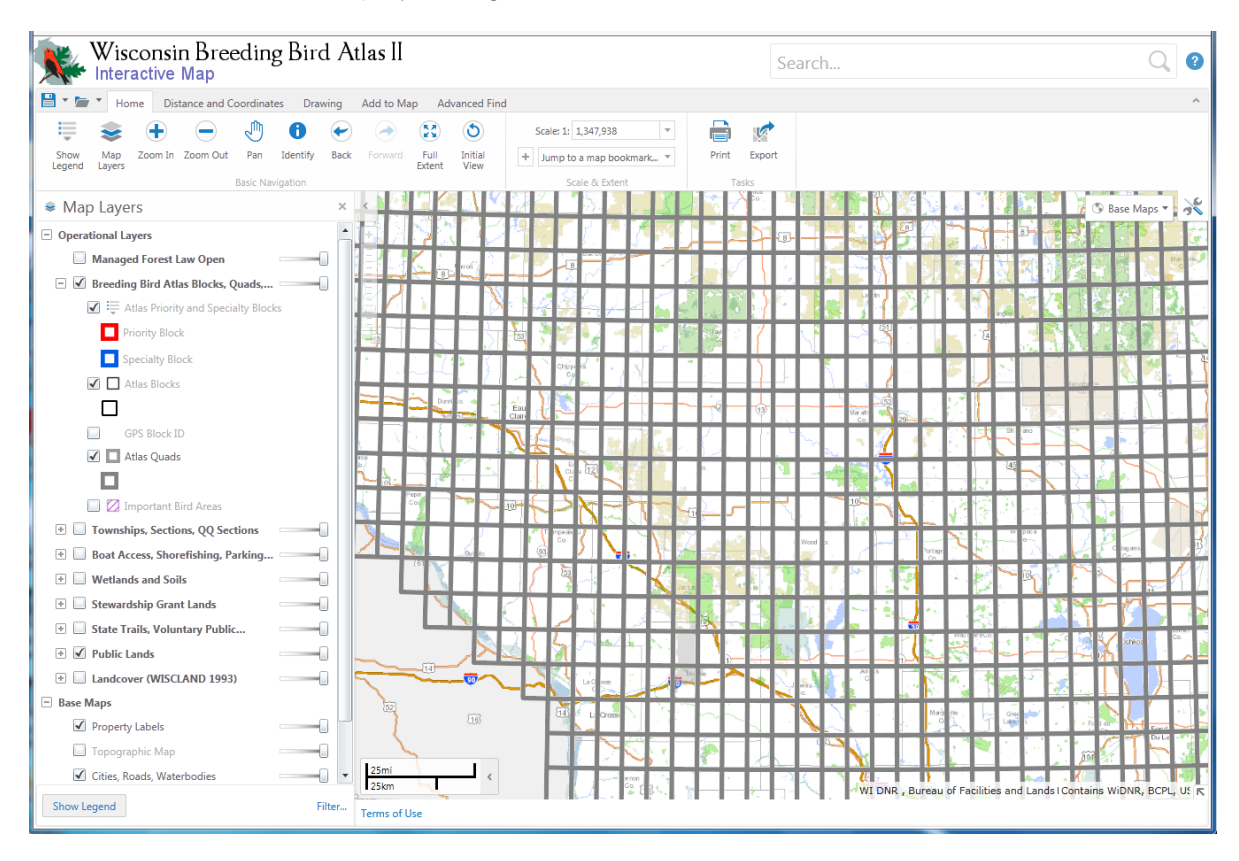

First the **Atlas Quads** display as a grid across the state.

Next **Atlas Blocks** along with the red "**Priority Blocks**" and blue "**Specialty Blocks**" display. As you zoom further, these blocks will be labeled at the block level and latitude and longitude values will appear on the block lines.

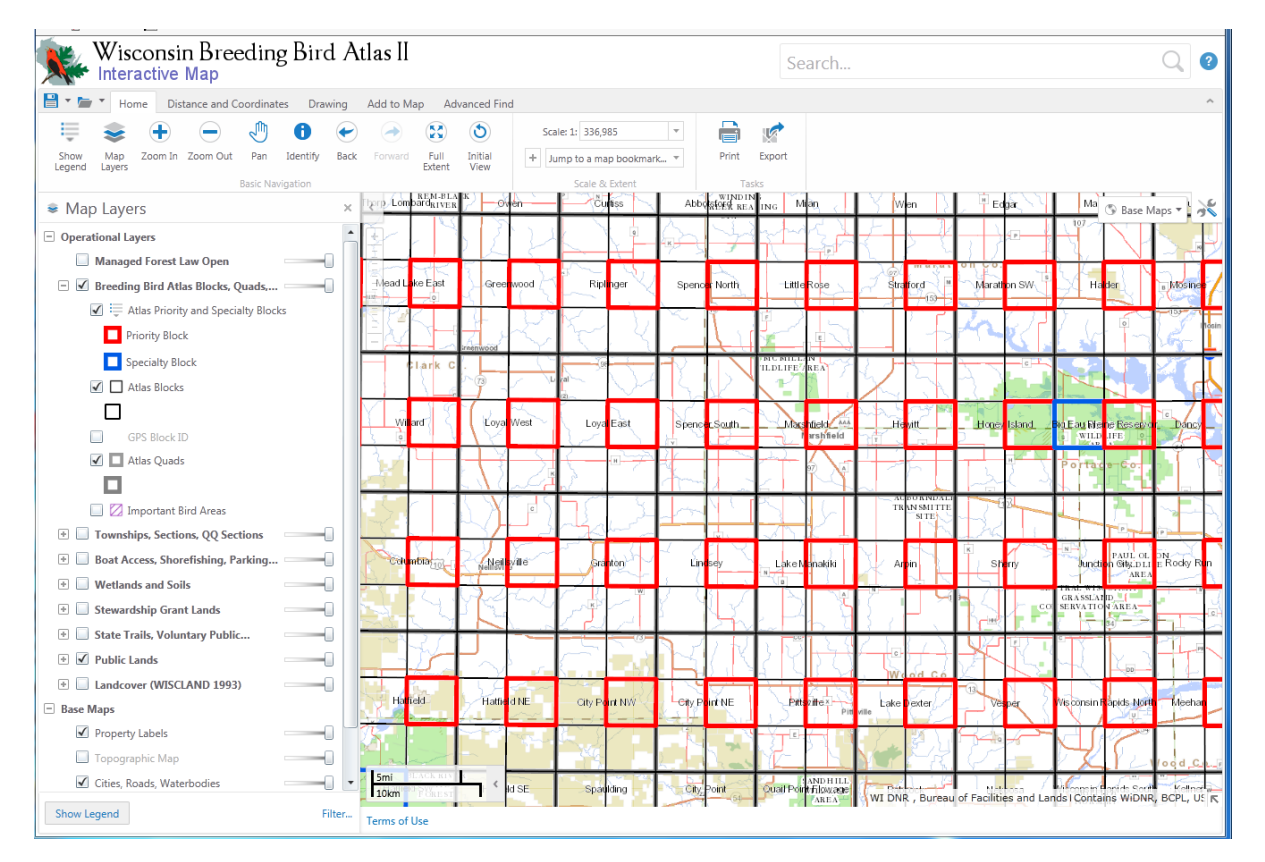

Now let's look more closely at the **Map Layers Menu** along the left side of the screen. You will likely find the "Breeding Bird Atlas Blocks, Quads" layer, the "Public Lands" layer, and the base map layers of "Property Labels" and "Cities, Roads, Waterbodies" most valuable so those layers are preselected.

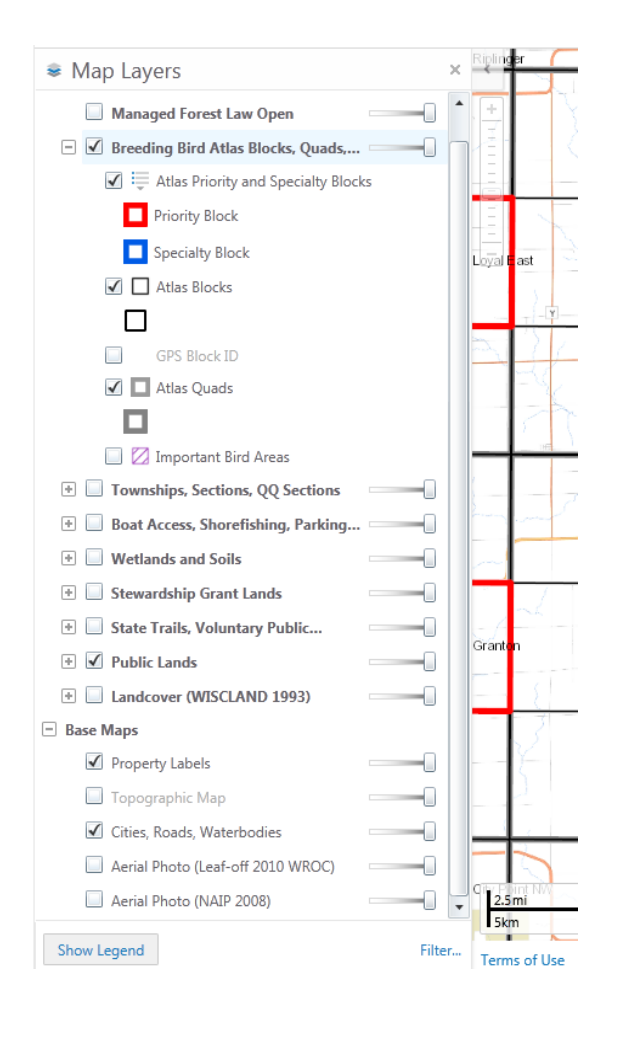

To display or hide a layer on the map, simply click the checkbox to the left of the layer name.

If the checkbox has a checkmark that layer will display on the map (depending on scale):

 $\Box$   $\Box$  Breeding  $\blacktriangledown$ At Pri

> If the checkbox does not have a checkmark that layer will not display on the map:

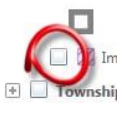

To see sub-layers included within main layers simply click the plus symbol next to the layer label.

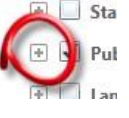

If you would like to hide the sub layers simply click the minus symbol next to the layer label.

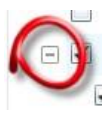

Layers will appear on the map in the order they are listed on the Map Layers menu. What that means is since roads are lower on the menu than the atlas blocks the block lines will cover the roads like this:

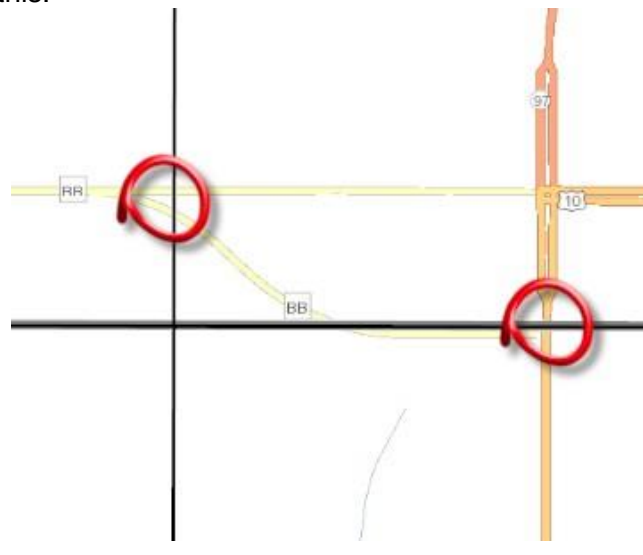

If you need to see a map element that is below another layer you can easily make the top layer see through by dragging the transparency bar to the left like so:

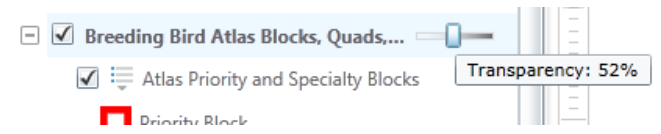

In this case the road shows through the atlas block line:

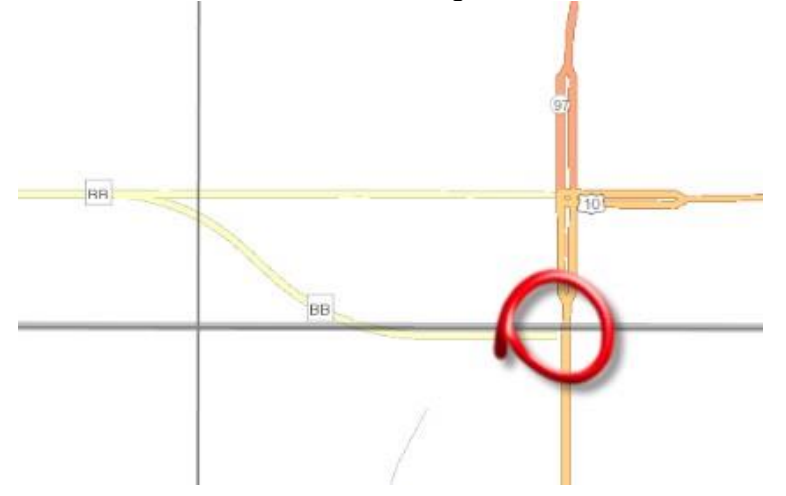

Also remember that the map scale can affect the visibility of certain layers so if you are not seeing what you expect, try zooming in or out. In addition, you can click the "Show Legend" button at left on the Home tool bar to show which layers are on and visible at the current map scale.

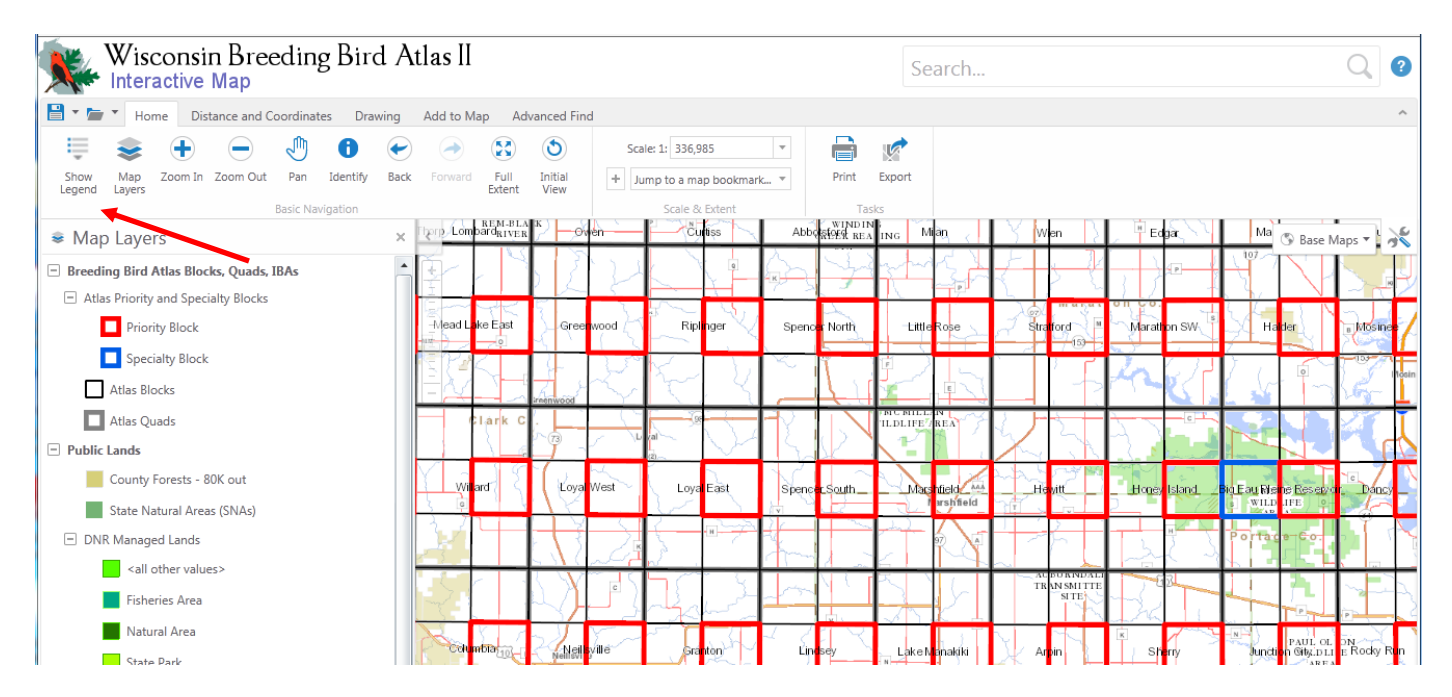

To go back again to the interactive Map Layers Menu click the **Map Layers** button on the Home tool bar.

As you become more familiar with this interactive map you will begin to discover that there is usually more than one way to accomplish certain tasks, for example in addition to the zoom bar, the **Zoom In**, **Zoom Out**, and **Pan** buttons on the **Home** tool bar will allow you to increase or decrease map magnification and pan around the state. Zoom In and Zoom Out can also be done using the scroll bar on your mouse, while you can easily pan across the map by left-clicking and holding down while you drag the map.

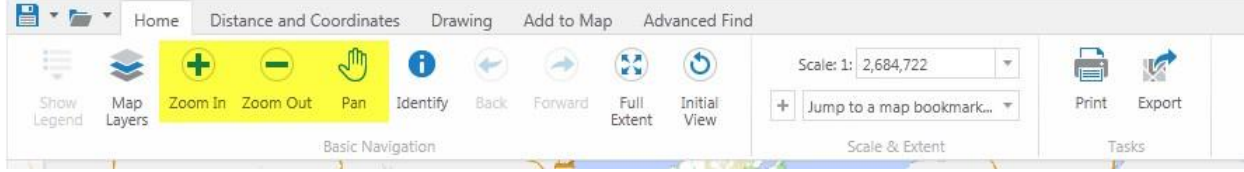

**Identify** allows you to click on any location on the map and receive information about the layers that are at that point, such as atlas block, atlas quad, and county, and also the identity of shaded property boundaries and lakes.

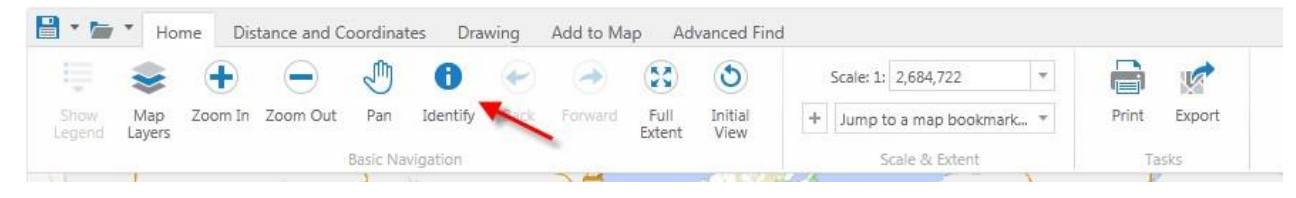

The information will display to the left after you select Identify in the menu bar and then click on a location.

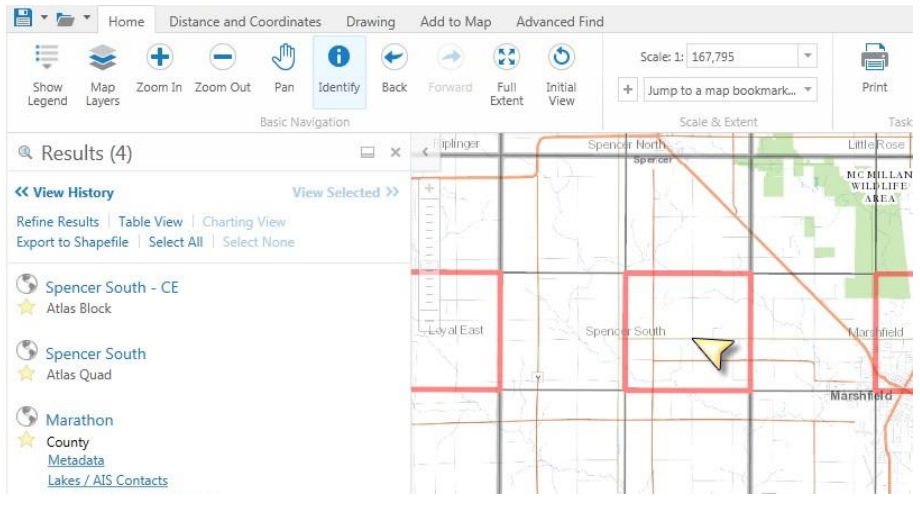

Hover over a result with the mouse arrow to show that area in yellow on the map.

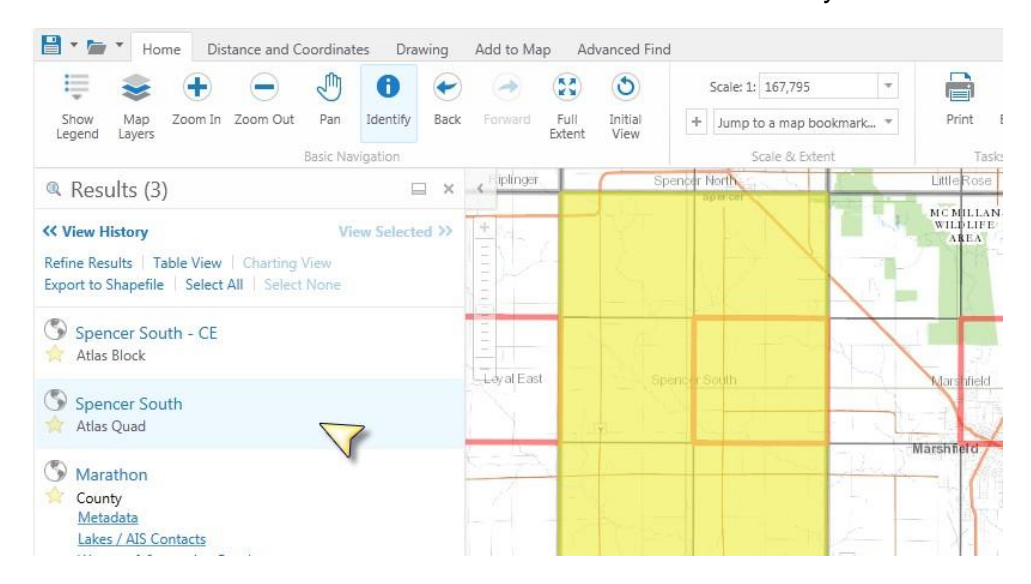

**Back**, **Forward**, **Full Extent**, and **Initial View** allow you to navigate through previous movements and selections you've made on the map. Back allows you to move backward through the options and movements you've done on the map. Forward allows you to proceed forward once again if you have moved back too far. Full Extent allows you to see the full extent of the map; in this case you'll see a large portion of the Midwest. Initial View takes you back to the opening view of the map; think of this like the home button on your web browser.

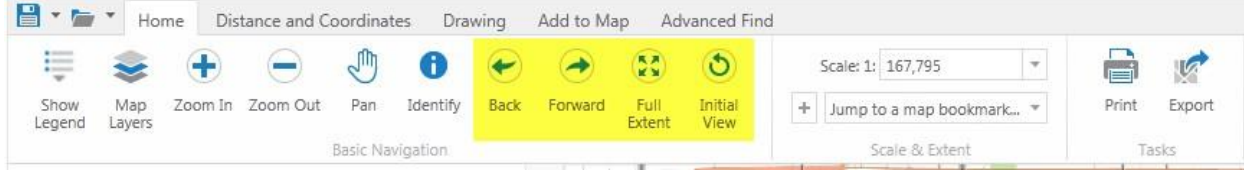

Scale will allow you to scale the map; however most users will likely find Zoom In and Zoom Out much more user friendly. The plus symbol and **Jump to a map bookmark…** allows you to make favorite locations adding a name, and return to those locations later without panning or zooming. These work just like favorites/bookmarks in your web browser. They are easily created and easily deleted.

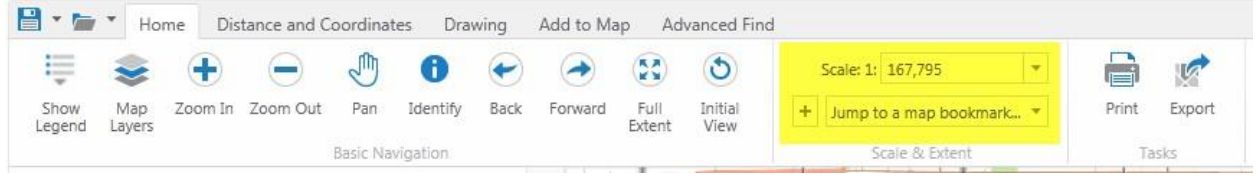

The **Print** option displays a menu on the left side showing all print options available to you.

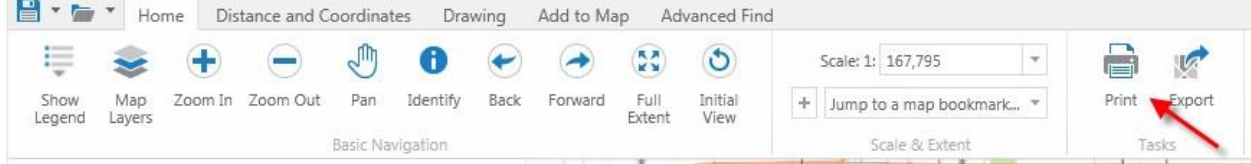

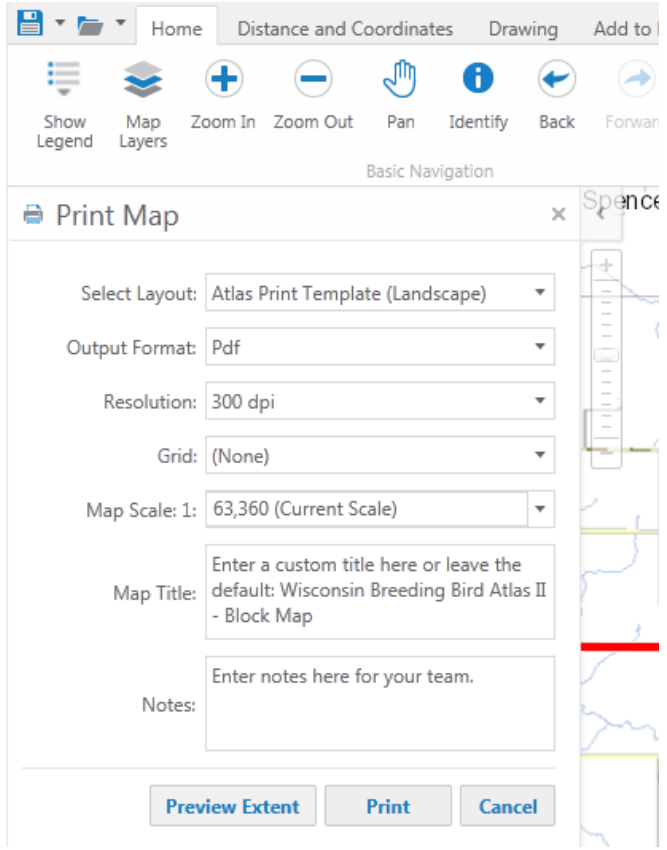

### **Print Options**

**Select Layout** allows you to pick the paper orientation: landscape (wide) or portrait (tall).

**Output Format** allows you to select the type of file you want it to make.

**Resolution** allows you to select the resolution you would like; 300dpi is the best quality.

**Grid** offers you the option to include or exclude Latitude/Longitude from the border of your map, however the atlas blocks are already labeled with their own coordinates when you are zoomed in far enough, and these are what will be most useful to you.

**Map Scale** allows you to change the scale of the map you are printing; if you are attempting to print the area you are showing on your screen you can do that easily by selecting "Current Scale" from the dropdown list. Custom scales have been created if you want to easily zoom to the size of a single block or quad.

**Map Title** allows you to enter a custom title or leave the default: Wisconsin Breeding Bird Atlas II - Block Map

**Notes** allows you to enter any notes you want

**Preview Extent** allows you to preview the portion of the map that will print – we highly suggest you click this before printing.

**Print** creates you a printable file. It may take a minute to create, then click Open File when that button shows up. (It's possible to get confused when trying to print because you can still see the main Print button on the top right of the map. You already clicked that button, so make sure after you get your options set, you click the Print button on the Print Map sidebar that popped up on the left.) After you open the map you can save it to your computer and print the normal way you print files, or use the print options in your browser.

**Cancel** closes the Print Map menu

### **Using the Search Box**

The **Search Box,** located in the upper right corner of the screen, can be used to locate features on the map. For this example let's assume we want to go to the Cedarburg - CE atlas block, but don't know where it is on the map. First click on the **Initial View** button to view the entire State, then type Cedarburg in the **Search Box** and hit enter (or click on the magnifying glass).

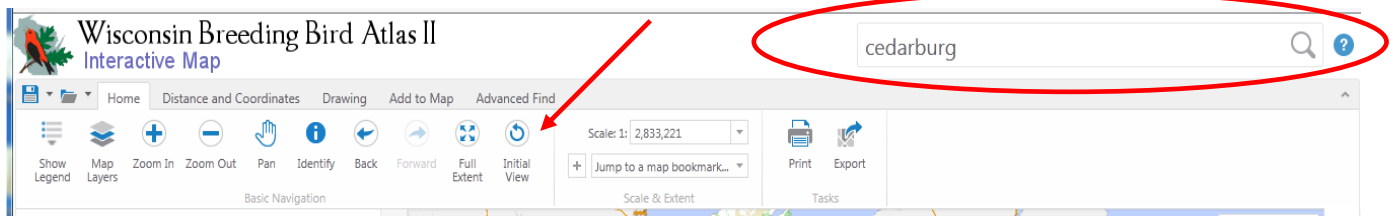

The search results will show up in the panel on the left along with pointer icon markers on the map. In this case 19 features containing the word "Cedarburg" were found including the Cedarburg – CE atlas block. (Note that the order in which items are listed may be different from this example)

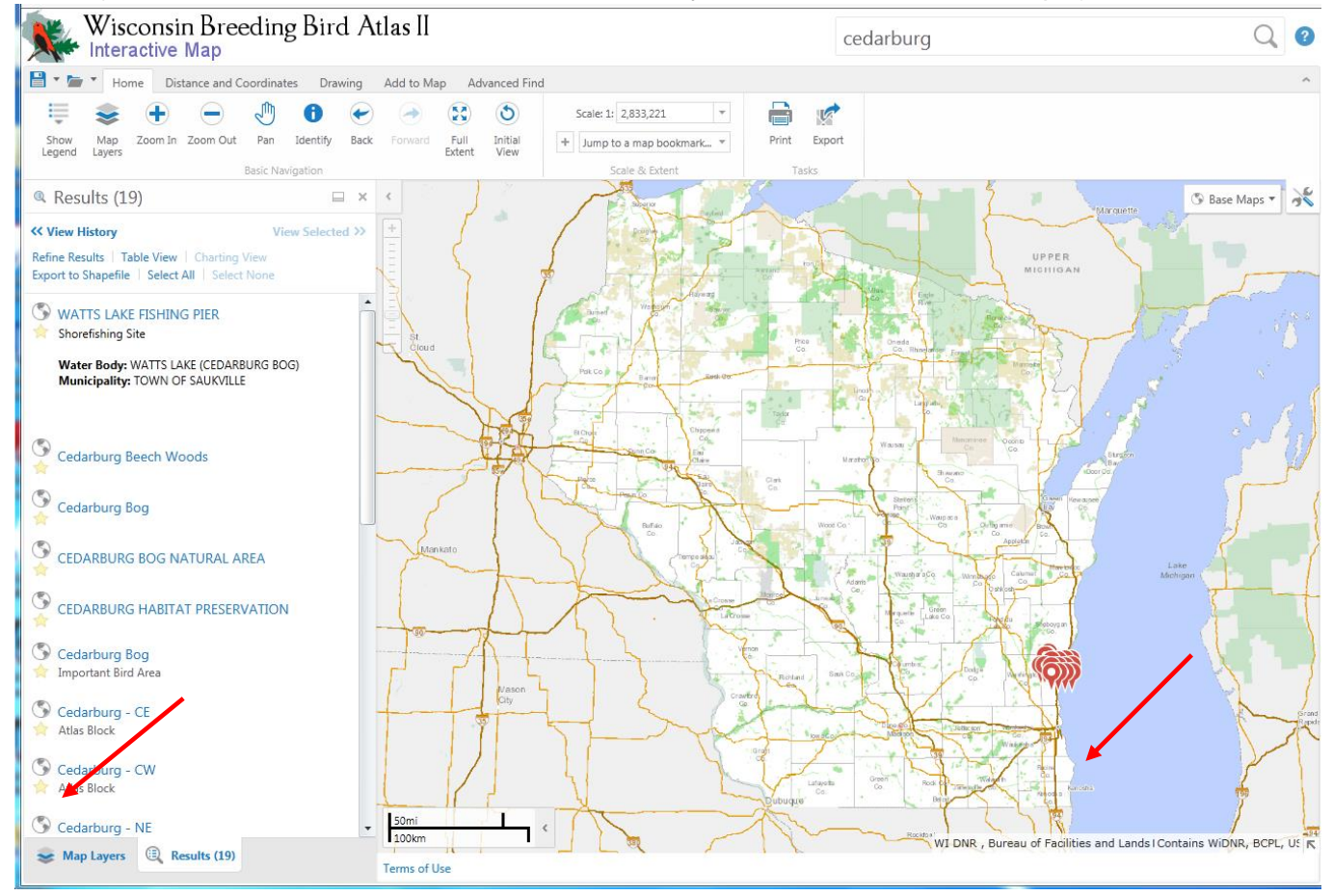

Clicking on the **Globe Icon** next to the Cedarburg – CE result will zoom the map to that feature and highlight it (see next page).

Example map zoomed into the Cedarburg – CE atlas block. Click on the "x" in the popup box to remove the highlight and view the underlying map features.

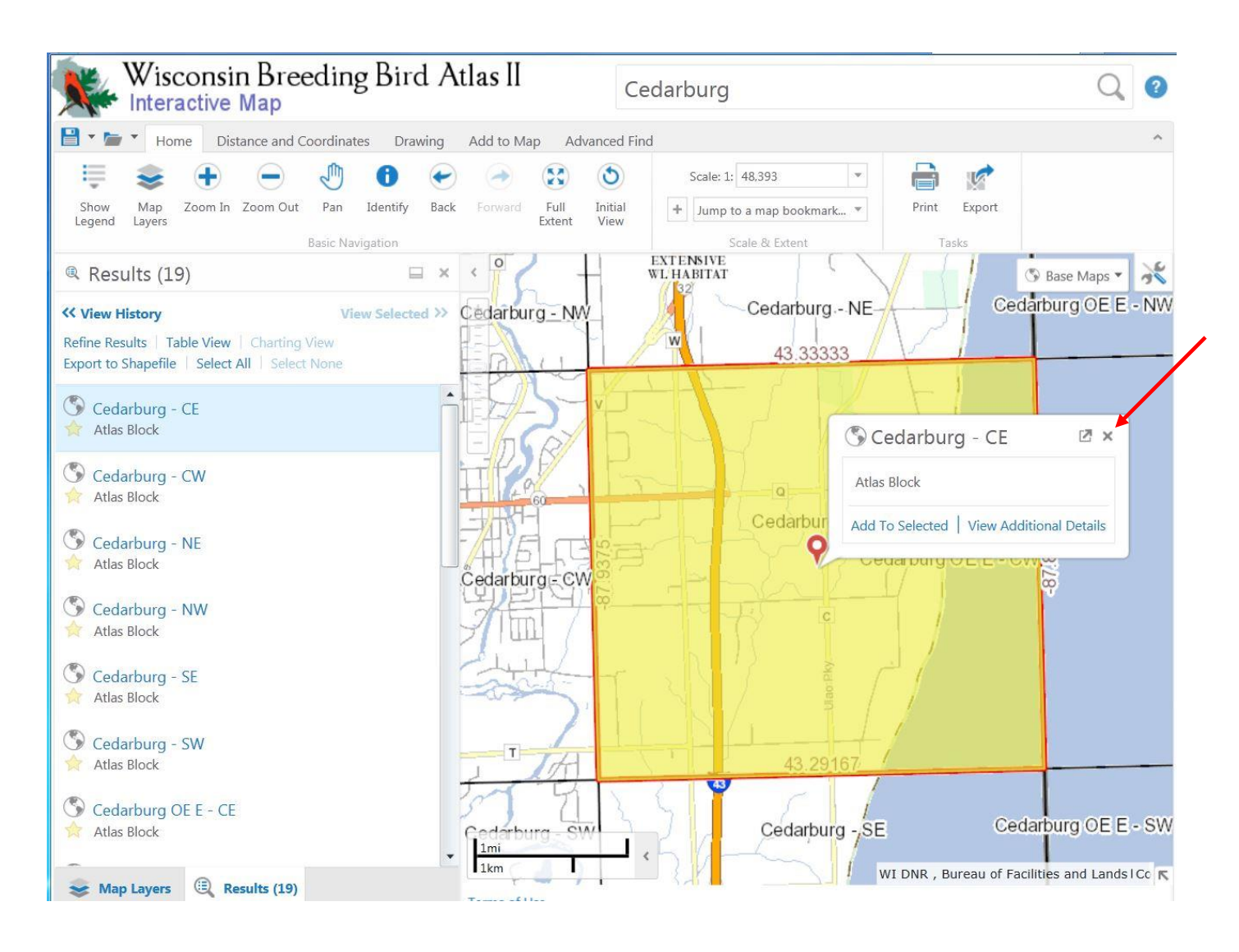

That should get you started using the Wisconsin Breeding Bird Atlas II **Interactive Map,** so now find your atlas block, select your map layers to create your custom map, and start atlasing!

If you have any questions as you go along or want to learn more about the more advanced tool bars, make sure to check out the **Help** tool located in the upper right-hand corner of the page.ာ

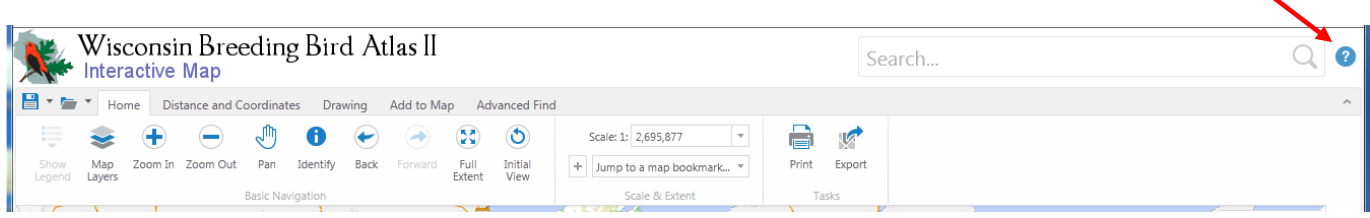

# **MOBILE/MAC VERSION**

If Microsoft Silverlight does **not** work or is unavailable on your device you will need to use the **HTML5**  version of the map [\(http://dnrmaps.wi.gov/h5/?viewer=BBA\)](http://dnrmaps.wi.gov/h5/?viewer=BBA). The HTML5 version includes most of the basic features and tools found in the Microsoft Silverlight version, with the main difference being the lack of toolbars and thus the location tool buttons.

This overview highlights the differences in tool button layout between the two versions by referring to the appropriate pages in the preceding "Microsoft Silverlight version" overview.

#### *Page 2:*

After you get past the **Breeding Bird Atlas Disclaimer** by clicking on the "**I Accept**" button at the bottom of the page, you will see a screen similar to this. The map may look different but the Tool Buttons are what we are interested in here.

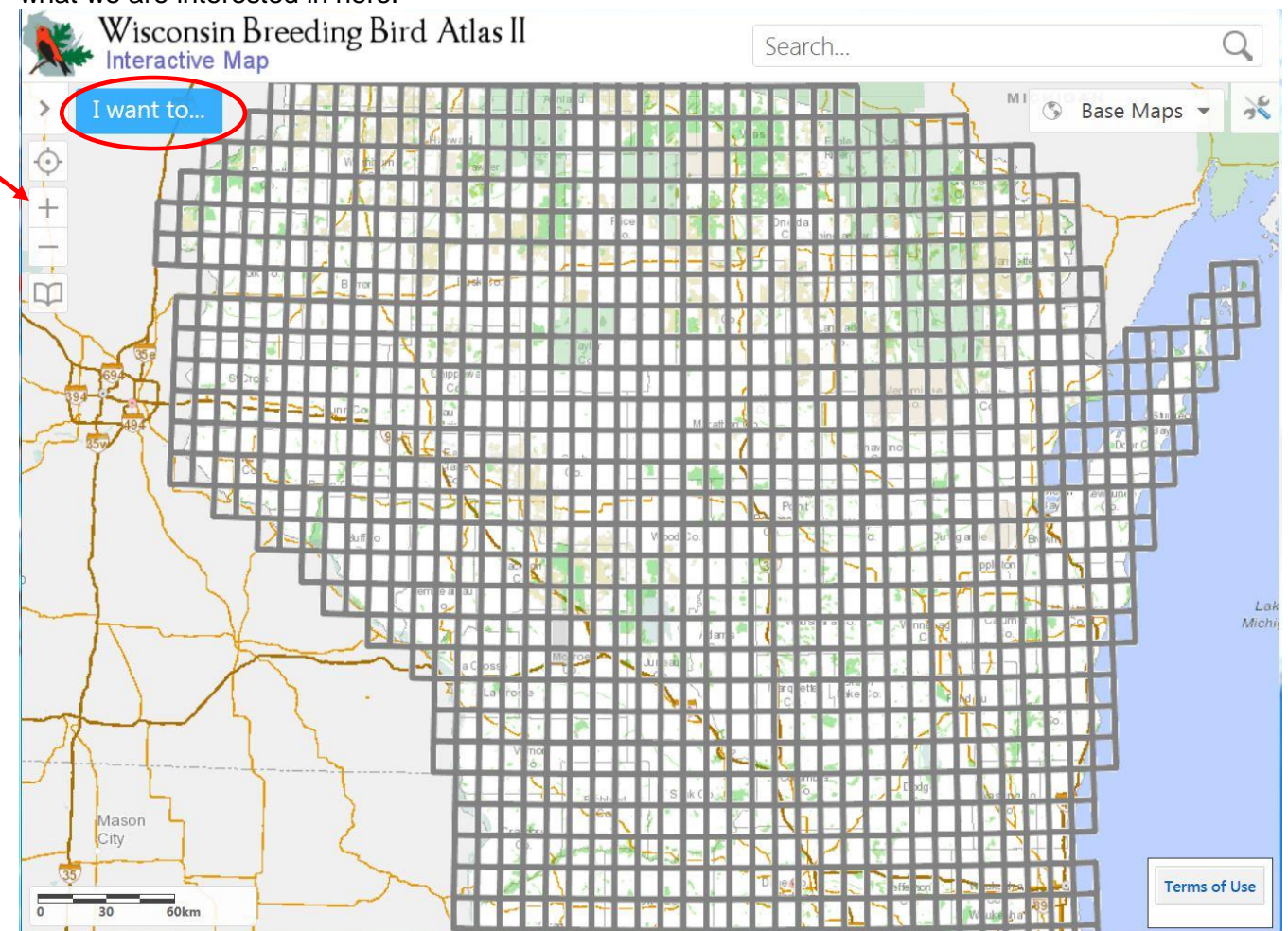

#### *Page 3:*

There are no toolbars, so to open the **Map Layers** menu click on the **I want to…** button (circled above) and select the **Change visible map layers** option from the dropdown.

#### *Page 3 (cont.):*

There is no **Zoom Bar** just the "+" (see arrow above) and "-" buttons.

#### *Page 5:*

The **Map Layers Menu** along the left side of the screen looks and functions are similar in both versions, click on the menu icon (circled below) to show the Priority and Specialty Blocks on the menu.

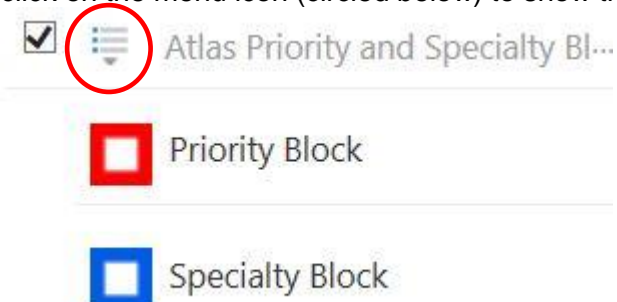

#### *Page 6:*

Use the **Show Legend** button at the bottom left of the screen to see the which layers are on and visible (see below).

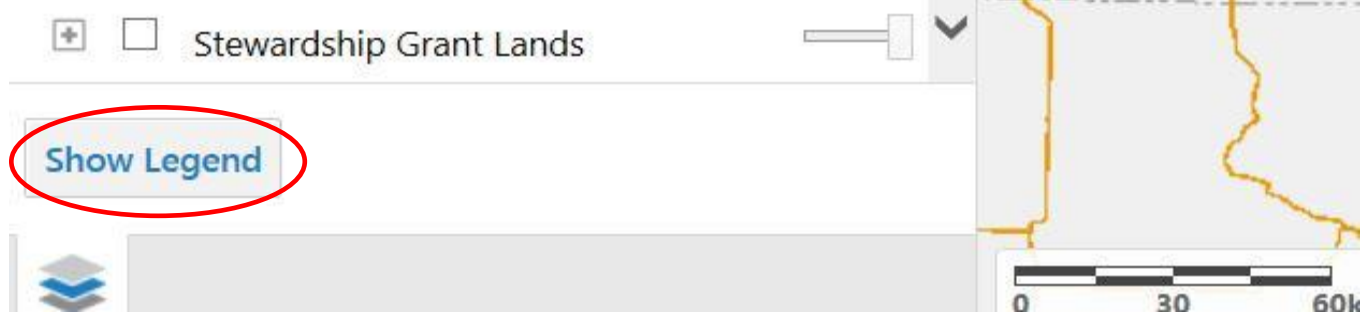

#### *Page 7:*

Zooming in/out and panning can also be accomplished with the mouse (or touch screen).

#### *Page 7 (cont.):*

Use the **I want to…** button and select the **Find data on the map** option, then click on the map to identify and receive information about that location.

#### *Page 7 (cont.):*

Click or tap on a result (rather than hover over) to zoom to and highlight that area on the map. You can continue using the "**Find data on the map** option" under the "**I want to…** button" to further refine your search.

#### *Page 8:*

Back and forward buttons are not available. Use the **I want to…** button and select the **Return to initial map extent** option to zoom all the way out.

#### *Page 8 (cont.):*

The **Print** button can be found by clicking on the Tools icon in the upper right corner of the map.

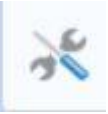

#### *Page 11:*

The Help tool is not available in this version.

Thanks to Becca Sher and John Dadisman for creating this guide. Still need help[? Ask at the forum](http://wsobirds.org/wbba-forums) or email [atlas@wsobirds.org.](mailto:atlas@wsobirds.org)